# **How to Pay a Person Using Bill Pay**

Log into online banking at https://my.texasgulfbank.com/login

Pay a Person by either selecting the Pay a Person tile or by scrolling to the Bill Pay section of online banking and select Pay a Person.

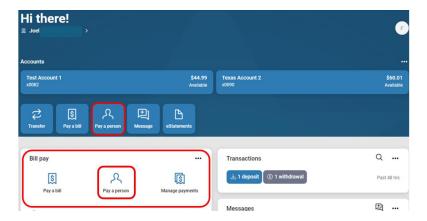

The Pay a person screen will display. This is where another person can be added. To create a new person to pay, select + Add another person.

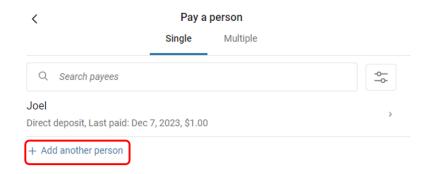

### You have four options to Pay a Person:

<u>Direct Deposit</u> - You already have the proper account information. (Payment made electronically)

<u>Email</u> - Payee will provide their account info via secure link received by email. (Payment made electronically)

<u>Text message (SMS)</u> - Payee will provide their account info via secure link received by text. (Payment made electronically)

<u>Check</u> - Check will be mailed (The account will not be debited until check is cashed)

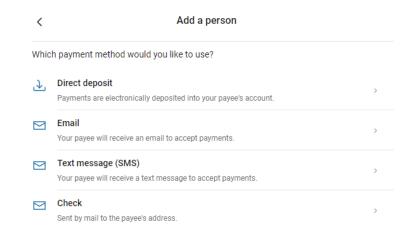

## **Direct Deposit**

Select the **Direct Deposit** option. The Add a person screen will appear. Fill in the boxes on this page with the payee's information. Then press the **Submit** button.

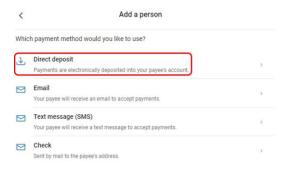

TEXAS GULF

Confirm your credentials to continue

Password

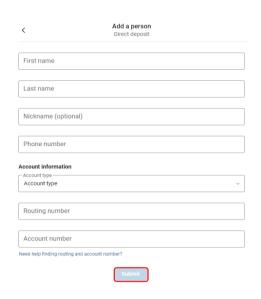

Joel R

has been added

Add another person

Confirm adding the payee by reentering your credentials.

A confirmation that your payee has been added. Now that the payee has been added, click **I'm Done**.

Return to the Pay a Person screen. **Select the payee created** to begin the payment.

The Payment screen will display. On this screen, enter the amount of the payment.

\*Options to select the frequency, when to send the payment, and to add comments can be done by clicking on the options you would like to change on the right side of the screen.

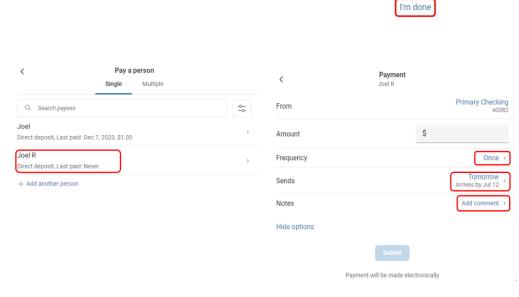

\*Payment screen (pictured above) shows all options available after clicking on More options\*

A confirmation that the Bill pay has been submitted will display. Click on the **Done** button to return to the list of payees.

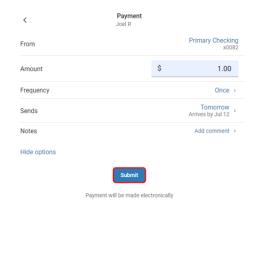

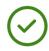

### Payment submitted

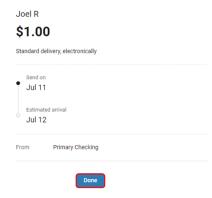

## <u>Email</u>

Select the **Email** option.
The Add a person screen will appear. Fill in the boxes on this page with the payee's information. Make sure to verify the spelling of the **Shared keyword**. Then press the **Submit** button.

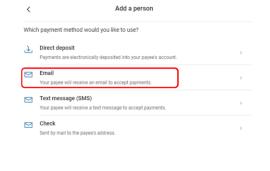

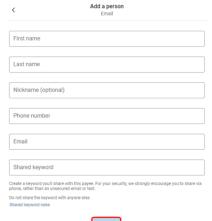

A confirmation that your payee has been added along with a reminder to provide the payee with the shared keyword. Now that the payee has been added, click I'm Done.

The payee will receive an email with instructions to complete the add payee process. The payee will be instructed to click the link provided within the email to open the billpaysite, prompting them to enter the required information. The payee must complete this process before a payment can be sent.

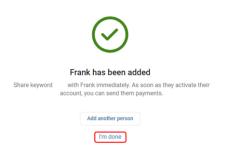

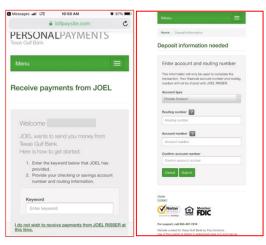

\*Example of required information on billpaysite from payee pictured above\*

A confirmation that the Bill pay has been submitted will display. Click on the **Done** button to return to the list of payees.

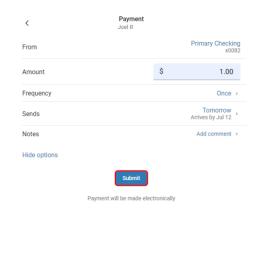

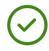

### Payment submitted

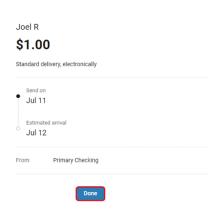

# Text Message (SMS)

Select the **Text message (SMS)** option.

The Add a person screen will appear. Fill in the boxes on this page with the payee's information. Make sure to verify the spelling of the **Shared** keyword. Then press the **Submit** button.

A confirmation that your payee has been added along with a reminder to provide the payee with the shared keyword. Now that the payee has been added, click I'm Done.

The payee will receive a Text message with instructions to complete the add payee process. The payee will be instructed to click the link provided within the Text message to open the billpaysite, prompting them to enter the required information. The payee must complete this process before a payment can be sent.

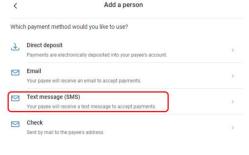

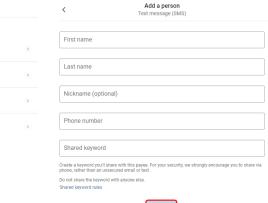

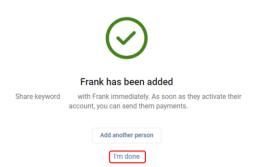

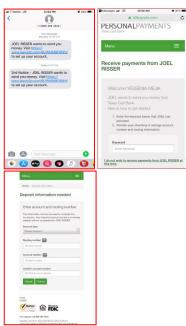

\*Example of required information on billpaysite from payee pictured above\*

A confirmation that the Bill pay has been submitted will display. Click on the **Done** button to return to the list of payees.

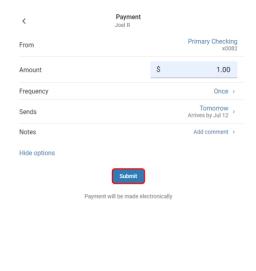

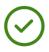

### Payment submitted

\$1.00
Standard delivery, electronically

Send on
Jul 11
Estimated arrival
Jul 12

From Primary Checking

Done

# **Check**

Select the Check option.

The Add a person screen will appear. Fill in the boxes on this page with the payee's information. Then press the **Submit** button.

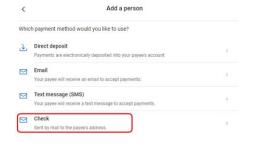

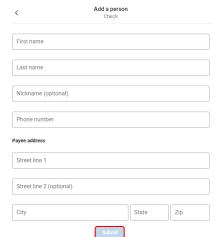

A confirmation that your payee has been added. Now that the payee has been added, click **I'm Done**.

Return to the Pay a Person screen. **Select the payee created** to begin the payment.

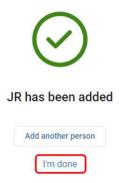

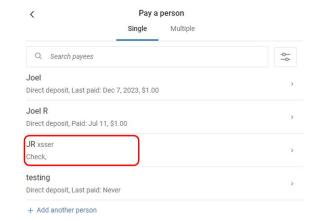

A confirmation that the Bill pay has been submitted will display. Click on the **Done** button to return to the list of payees.

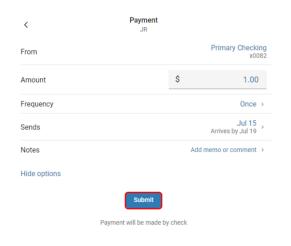

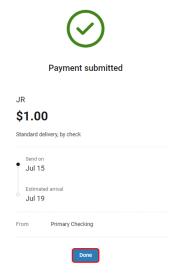

<sup>\*</sup>If a payment is sent by check, the funds will not be debited from the account until the payee has negotiated the check\*